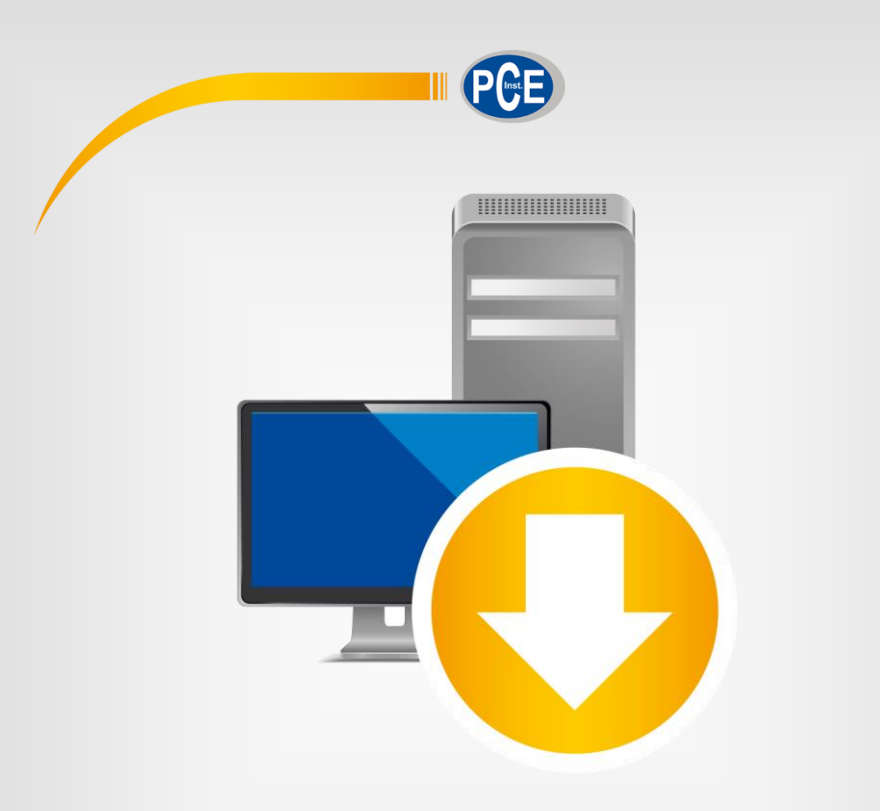

# Manuel d'utilisation

## PCE-THD 50 | Logiciel pour PC

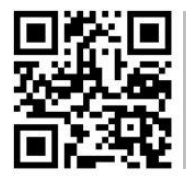

**Les manuels d'utilisation sont disponibles dans les suivantes langues : anglais, français, italien, espagnol, portugais, hollandais, turque, polonais, russe, chinois.** 

**Vous pouvez les télécharger ici : www.pce-instruments.com.**

### Dernière modification : 9 juin 2022 v1.1

© PCE Instruments

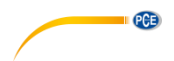

## Sommaire

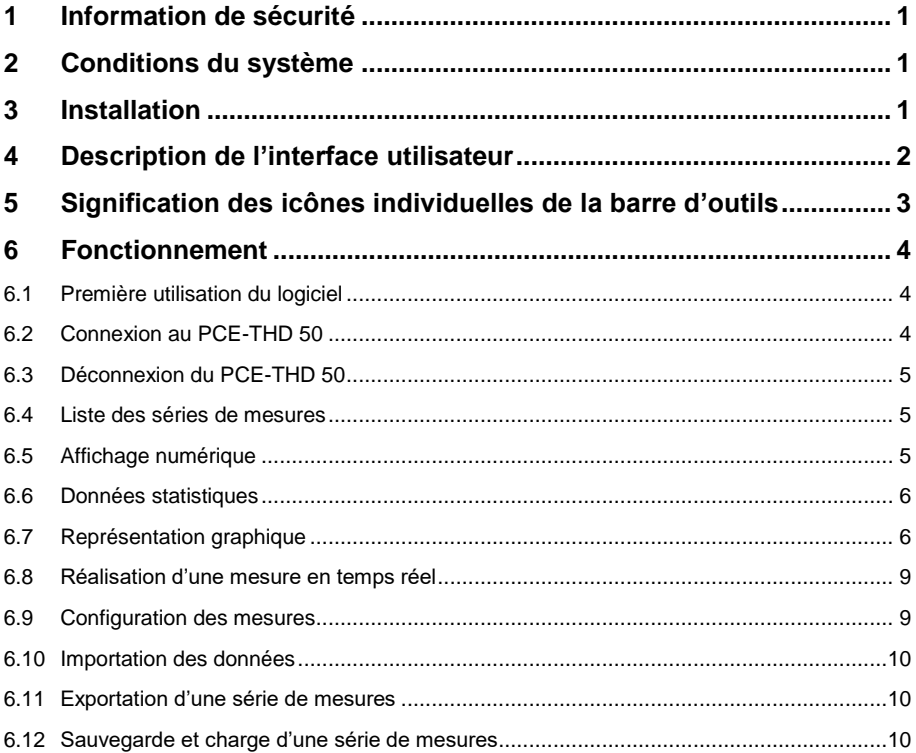

### <span id="page-3-0"></span>**1 Information de sécurité**

 $\blacksquare$  PCE

Veuillez-vous familiariser avec le fonctionnement du dispositif de mesure avant de l'utiliser avec le logiciel du PC. Pour cela, utilisez la notice d'emploi qui accompagne votre produit PCE. Tenez compte de toutes les indications de sécurité indiquées dans la notice d'emploi du dispositif lorsque vous l'utilisez avec ce logiciel.

Le dispositif ne doit être utilisé que par un personnel dûment qualifié. Les dommages causés par le non-respect des indications de la notice d'emploi seront exempts de toute responsabilité.

Nous n'assumons aucune responsabilité quant aux erreurs d'impression ou de contenu de cette notice.

Vous trouverez nos conditions de garantie dans nos Conditions Générales Commerciales.

Pour toute question, veuillez contacter PCE Instruments, dont les coordonnées sont indiquées à la fin de cette notice.

### <span id="page-3-1"></span>**2 Conditions du système**

- Système d'exploitation Windows XP SP3 ou supérieur
- Port USB (2.0 ou supérieur)
- Un .NET Framework 4.0 installé
- Résolution minimale de 800 x 600 pixels
- Imprimante en option
- Processus avec 1 GHz
- 4 GB de RAM recommandés
- Unité CD ROM

### <span id="page-3-2"></span>**3 Installation**

Veuillez exécuter "Setup PCE-THD 50.exe" et suivez les instructions de configuration.

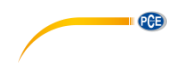

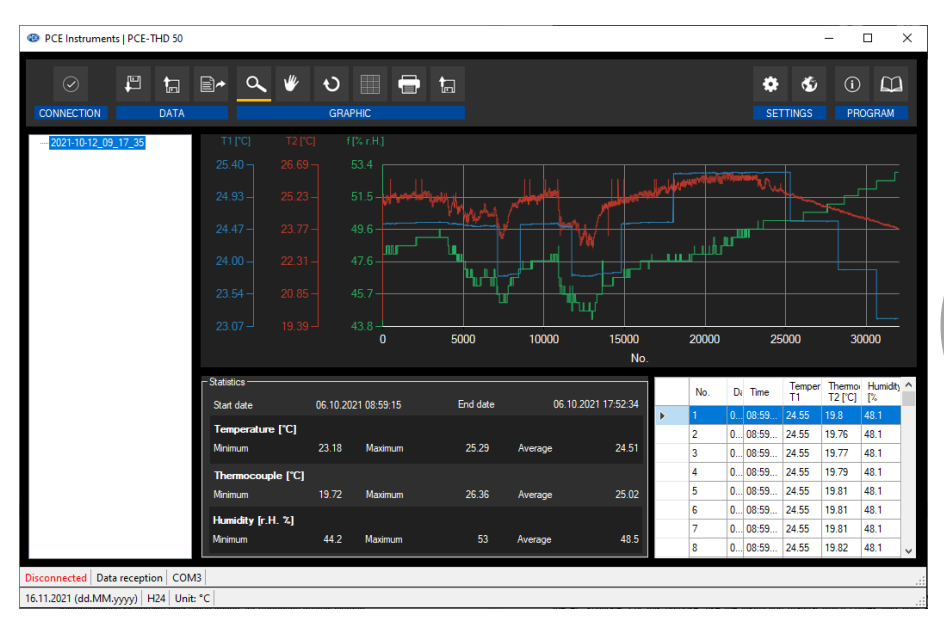

## <span id="page-4-0"></span>**4 Description de l'interface utilisateur**

La fenêtre principale comporte plusieurs zones :

Sous la barre de titre, il y a une barre d'outils dont les icônes sont regroupées par fonction.

Sous cette barre d'outils, à gauche de la fenêtre, il y a une liste de séries de mesures. La partie droite de la fenêtre est divisée en une partie supérieure et une partie inférieure. La partie supérieure est la zone de représentation graphique des valeurs de mesure. La partie inférieure, en revanche, fournit une vue générale des données statistiques ainsi qu'une liste tabulaire des valeurs mesurées.

En bas de la fenêtre principale, il y a deux barres d'état, l'une au-dessus de l'autre, qui contiennent des informations importantes.

La barre inférieure montre les réglages statiques du programme, qui peuvent être configurés via un dialogue de réglages (port COM, format de la date et de l'heure).

La barre d'état supérieure affiche les données dynamiques du PCE-THD 50 qui sont directement récupérées du dispositif connecté.

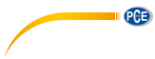

## <span id="page-5-0"></span>**5 Signification des icônes individuelles de la barre d'outils**

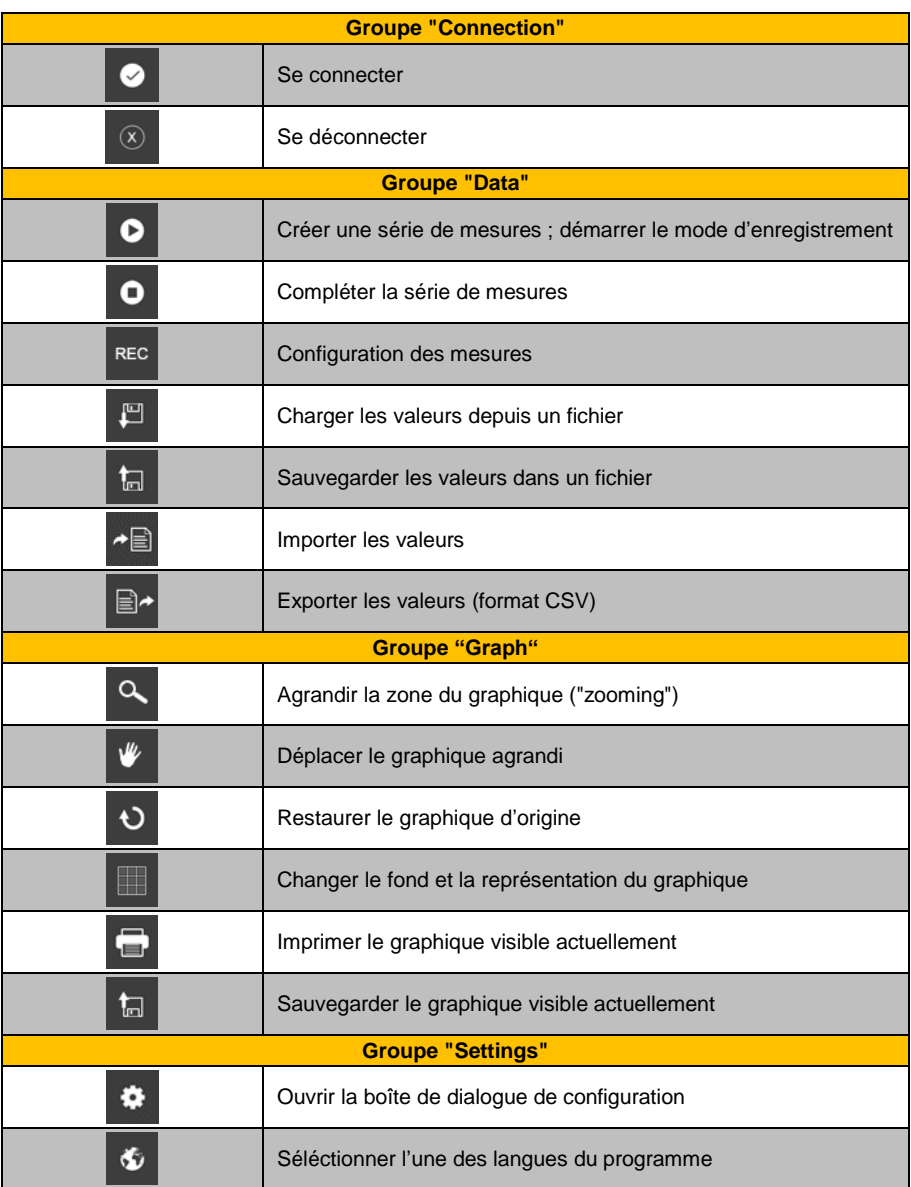

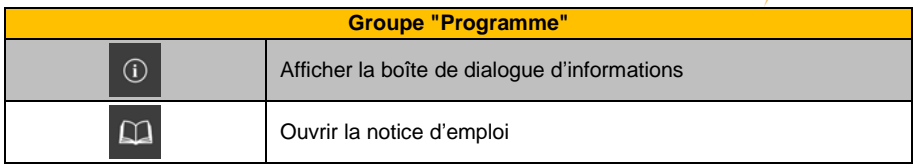

### <span id="page-6-0"></span>**6 Fonctionnement**

### <span id="page-6-1"></span>**6.1 Première utilisation du logiciel**

Avant que le PCE-THD 50 puisse travailler avec le logiciel, le port COM assigné doit être configuré une fois dans le logiciel. Il peut être configuré dans "settings dialoque" .

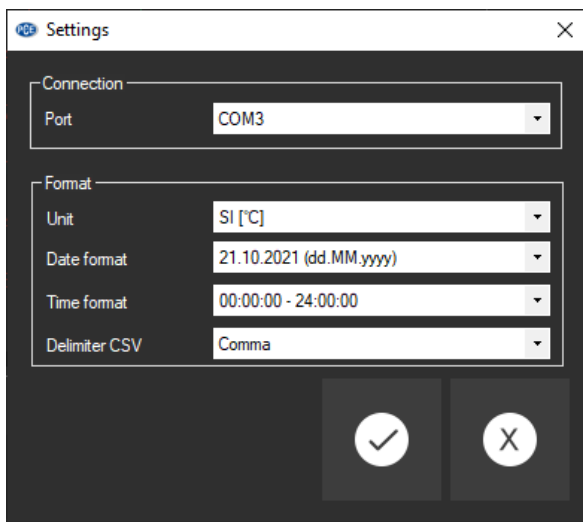

En plus des données de connexion, vous pouvez effectuer d'autres réglages pour le format de la date et de l'heure.

#### <span id="page-6-2"></span>**6.2 Connexion au PCE-THD 50**

Une fois la configuration souhaitée effectuée et la boîte de dialogue de configuration fermée en cliquant sur la touche "Apply", vous pouvez établir la connexion au PCE-THD 50 en cliquant sur

### $l'$ icône  $\bullet$

Si la connexion est correctement établie, "Connected" s'affichera en vert dans la barre d'état des données dynamiques.

Au contraire, si la connexion n'a pas été correctement établie, "Disconnected" s'affichera en rouge.

PCE

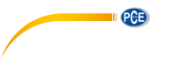

### <span id="page-7-0"></span>**6.3 Déconnexion du PCE-THD 50**

En cliquant sur l'icône  $\boxed{\otimes}$ , la connexion avec le PCE-THD 50 terminera.

Si vous sortez du logiciel alors que la connexion est active, la connexion terminera aussi.

#### <span id="page-7-1"></span>**6.4 Liste des séries de mesures**

Dans la partie gauche de la fenêtre principale, toutes les séries de mesures qui se trouvent actuellement dans la mémoire du PC sont énumérées. Chaque série de mesures est représentée dans la liste avec sa date de création.

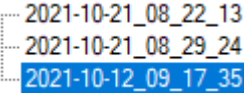

En fonction de la série de mesures sélectionnée, le graphique, le tableau ainsi que les données statistiques sont mis à jour.

Un clic avec le bouton droit permet de renommer ou d'éliminer une série de mesures.

#### <span id="page-7-2"></span>**6.5 Affichage numérique**

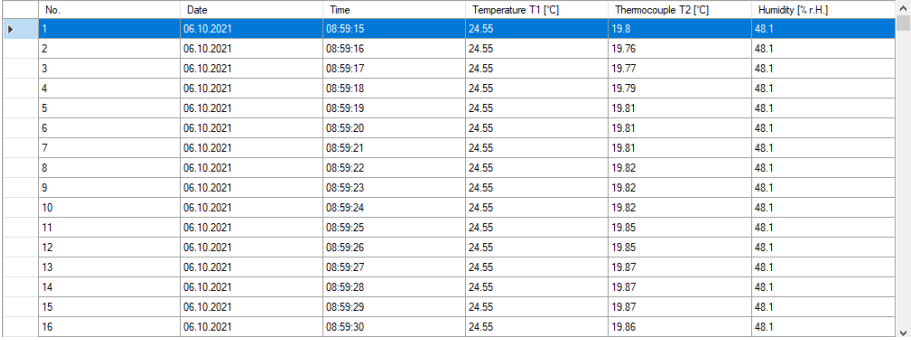

En bas de la fenêtre principale, toutes les valeurs mesurées sont présentées sous forme d'un tableau.

Le graphique peut être trié par colonnes en cliquant sur le titre de la colonne correspondante ("No.", "Date" ou "Time").

#### <span id="page-8-0"></span>**6.6 Données statistiques**

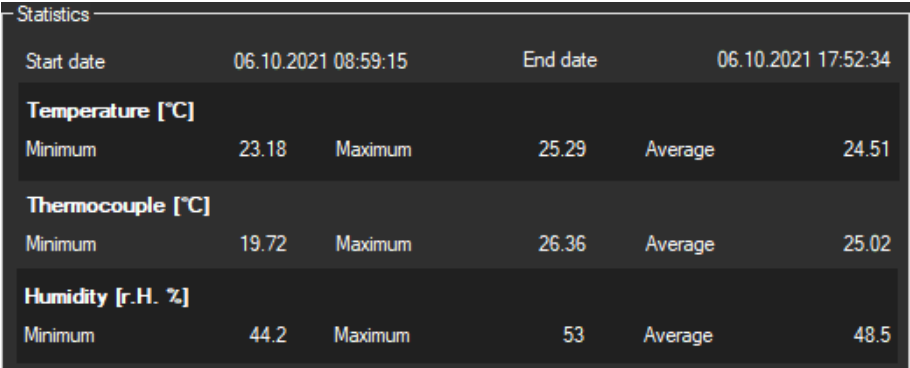

Les statistiques incluent la date de début et de fin, le minimum, la moyenne et le maximum des valeurs de température et d'humidité.

#### <span id="page-8-1"></span>**6.7 Représentation graphique**

Dans la zone pour l'analyse graphique, les valeurs de température et d'humidité s'affichent en couleur avec leurs axes correspondants.

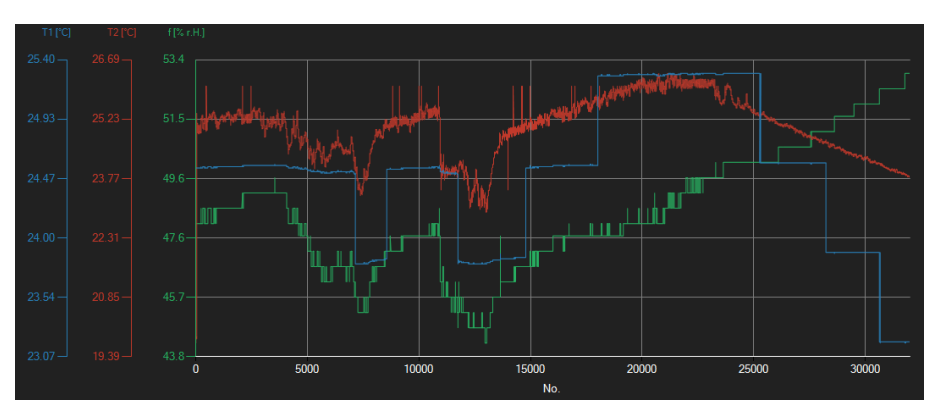

#### *Info window (Fenêtre d'informations)*

En passant le curseur de la souris sur un point, la courbe ou une barre, une petite fenêtre d'informations apparaît presque aussitôt, avec les données de la valeur de mesure sélectionnée à cet instant.

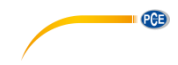

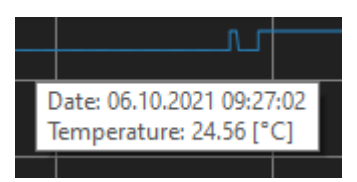

#### © PCE Instruments  $\overline{7}$

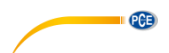

#### *Enlargement/zooming (Agrandissement/Zoom)*

Vous pouvez agrandir une partie du graphique affiché que vous pouvez choisir librement.

Pour cela, l'icône correspondante de la barre d'outils ("Agrandir la zone du graphique ("Zooming")

ou déplacer le graphique agrandi) doit être une loupe

Ensuite, vous pouvez dessiner un rectangle sur une partie du graphique, en maintenant enfoncé le bouton de la souris. Lorsque vous relâchez le bouton de la souris, la zone sélectionnée apparaît comme un nouveau graphique.

Dès que vous avez effectué au moins un agrandissement, vous pouvez passer du mode d'agrandissement au mode de déplacement en cliquant sur l'icône (Agrandir la zone du graphique ("Zooming") ou déplacer le graphique agrandi) avec l'icône de la loupe.

Le mode Shift est représenté par l'icône  $\mathbb {I}$ 

Si vous posez la souris sur la zone du graphique et que vous appuyez sur le bouton gauche de la souris, la section représentée peut être déplacée en maintenant le bouton de la souris enfoncé.

En cliquant à nouveau sur l'icône , vous retournez au mode d'agrandissement, qui est représenté par l'icône .

#### *Restore complete view (Restaurer la vue complète)*

Le graphique d'origine peut être restauré à tout moment, en cliquant sur l'icône  $\Box$  située à côté de la loupe ou de la main.

#### *Activate background (Activer le fond)*

Le fond du graphique et sa représentation peuvent être modifiés au moyen de l'icône **de l'auventure** à droite. Un clic sur l'icône fonctionne comme un interrupteur :

Un seul clic rend la division du fond plus fine et ajoute quelques points de plus au graphique. Un nouveau clic sur l'icône permet de retourner à la vue standard.

#### *Print graph (Imprimer le graphique)*

Le graphique actuellement affiché peut aussi être imprimé.

En cliquant sur l'icône **de la boîte de dialogue "Print" s'ouvre.** 

#### *Save graph (Sauvegarder le graphique)*

Pour sauvegarder le graphique actuellement affiché, cliquez sur l'icône **. Les formats suivants** sont possibles pour le graphique : BMP, JPEG, PNG, GIF, TIFF et WMF.

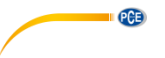

#### <span id="page-11-0"></span>**6.8 Réalisation d'une mesure en temps réel**

Si la connexion au PCE-THD 50 est active, une nouvelle mesure en temps réel peut être commencée en cliquant sur l'icône <sup>0</sup>

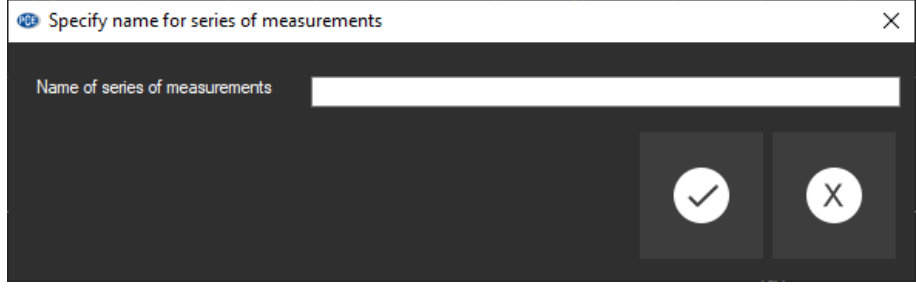

Une mesure en cours peut être arrêtée en cliquant sur l'icône **O** de la barre d'outils.

#### <span id="page-11-1"></span>**6.9 Configuration des mesures**

Cliquez sur l'icône REC pour ouvrir la fenêtre de configuration suivante:

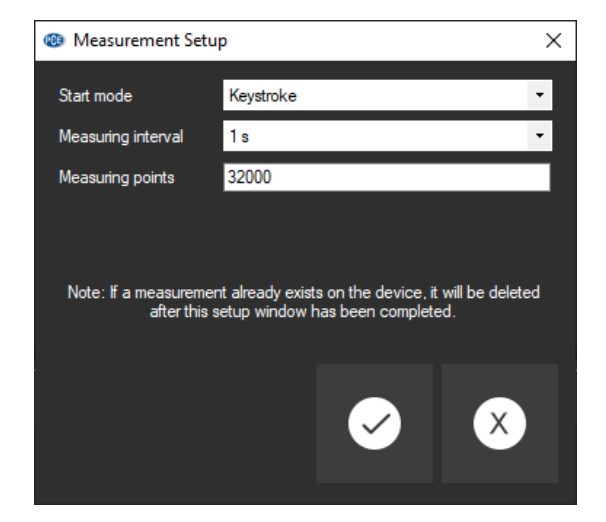

Au moyen de cette fenêtre, vous pouvez démarrer les mesures spécifiques indépendamment du logiciel. Ensuite, les données mesurées peuvent être importées au logiciel via "data import".

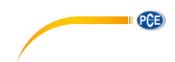

#### <span id="page-12-0"></span>**6.10 Importation des données**

La mémoire interne du dispositif peut être lue au moyen du logiciel et, par conséquent, les séries de mesures enregistrées peuvent être disponibles au moyen d'une importation.

Il suffit de cliquer sur l'icône  $\overline{d}$  de la barre d'outils. La série complète de mesures sera importée de la mémoire.

#### <span id="page-12-1"></span>**6.11 Exportation d'une série de mesures**

Le contenu complet d'une série de mesures peut être exporté en format CSV, en utilisant l'icône

de la barre d'outils.

#### <span id="page-12-2"></span>**6.12 Sauvegarde et charge d'une série de mesures**

Vous pouvez charger et sauvegarder une série de mesures avec les icônes  $\frac{18}{100}$  et  $\frac{6}{100}$  de la barre d'outils.

## **Coordonnées de PCE Instruments**

#### **Allemagne France Espagne**

PCE Deutschland GmbH **PCE Instruments France EURL** PCE Ibérica S.L.<br>
Im Langel 26 **PCE 10** 23. rue de Strasbourg **PCE 10** Calle Mayor. 53 Im Langel 26 23, rue de Strasbourg<br>
D-59872 Meschede<br>
G7250 Soultz-Sous-Fo D-59872 Meschede 67250 Soultz-Sous-Forêts 02500 Tobarra (Albacete) Deutschland France España Tel.: +49 (0) 2903 976 99 0 Tel.: +33 (0) 972 35 37 17 Tel. : +34 967 543 548 Fax: +49 (0) 2903 976 99 29 Fax: +33 (0) 972 35 37 18 Fax: +34 967 543 542 info@pce-instruments.com info@pce-france.fr info@pce-iberica.es

**PCE** 

#### **Royaume Uni Italie Turquie**

PCE Instruments UK Ltd PCE Italia s.r.l. PCE Italia s.r.l. PCE Teknik Cihazları Ltd.Şti.<br>
Unit 11 Southnoint Business Park Via Pesciatina 878 / B-Interno 6 Halkalı Merkez Mah Unit 11 Southpoint Business Park Via Pesciatina 878 / B-Interno 6 Halkalı Merkez Mah. Ensign Way, Southampton 55010 Loc. Gragna<br>Hampshire Capannori (Lucca) United Kingdom, SO31 4RF **Italia** Italia **Türkiye** Tel.: +44 (0) 2380 98703 0 Tel.: +39 0583 975 114 Tel: 0212 471 11 47 Fax: +44 (0) 2380 98703 9 Fax: +39 0583 974 824 Faks: 0212 705 53 93 info@pce-instruments.co.uk info@pce-italia.it info@pce-cihazlari.com.tr

PCE Brookhuis B.V.<br>
Institutenweg 15 1201 Jupiter Park I 7521 PH Enschede Jupiter / Palm Beach Nederland 33458 FL Telefoon: +31 (0)53 737 01 92 USA info@pcebenelux.nl Tel: +1 (561) 320-9162 www.pce-instruments.com/dutch Fax: +1 (561) 320-9176

#### **Pays Bas États Unis**

1201 Jupiter Park Drive, Suite 8 info@pce-americas.com

www.pce-instruments.com/deutsch www.pce-instruments.com/french www.pce-instruments.com/espanol

34303 Küçükçekmece - İstanbul www.pce-instruments.com/english www.pce-instruments.com/italiano www.pce-instruments.com/turkish

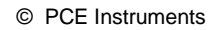

**Les notices d´emploi en plusieurs langues (deutsch, français, italiano, español, português, nederlands, türk, polski, русский,** 中文**) sont disponibles dans notre moteur de recherche sur: www.pce-instruments.com**

**Les spécifications sont sujettes à des changements sans préavis.**